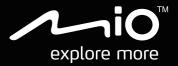

# CycloAgent User Manual

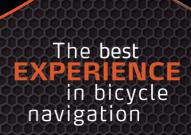

### **Table of contents**

| Introduction                                   | 2  |
|------------------------------------------------|----|
| Uninstalling the current MioShare desktop tool | 2  |
| Installing CycloAgent                          | 3  |
| Using CycloAgent                               | 7  |
| Registering your device                        | 8  |
| Backing up and restoring your Cyclo            | 10 |
| Accessing the MioShare website                 | 11 |
| Updating CycloAgent                            | 11 |
| Customising the CycloAgent settings            | 13 |

## Introduction

CycloAgent<sup>TM</sup> is a tool for synchronising data between your Cyclo<sup>TM</sup> device and the MioShare<sup>TM</sup> website, and for managing and updating your Cyclo device via your computer. It helps you easily share your experiences with other cyclists around the world through the Internet when your Cyclo device is connected to the computer.

Before using CycloAgent:

- You need to first uninstall the current MioShare desktop tool from your computer and then install the latest CycloAgent desktop tool.
- Visit the MioShare website (<u>http://mioshare.com/</u>) and create your MioShare account.

# Uninstalling the current MioShare desktop tool

To uninstall the current MioShare desktop tool from your computer:

1. Click the Windows Start icon and then click Control Panel.

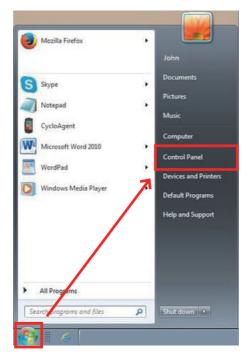

2. Click **Programs and Features**.

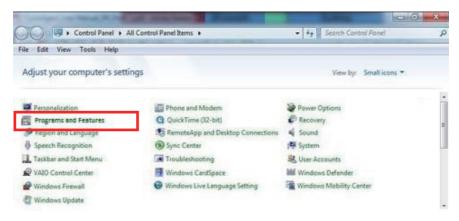

3. Select **Mio Share** from the program list, click **Uninstall/Change** and then click **OK**.

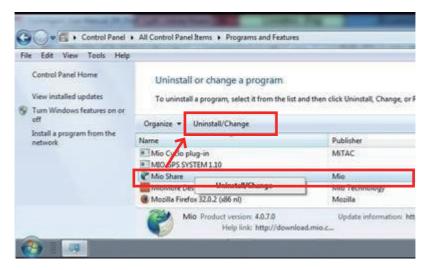

## Installing CycloAgent

- 1. Visit http://mioshare.com/.
- 2. Sign in with your MioShare account.
- 3. Click **Download CycloAgent** to download the latest CycloAgent desktop tool when prompted.

- 4. Double-click the downloaded executable (.exe) file.
- 5. Click Next on the welcome screen.

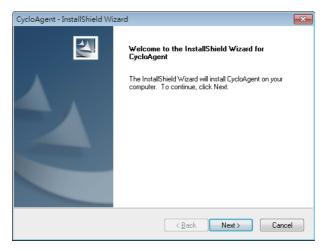

6. Click Next on the destination location screen.

| CycloAgen       | t - InstallShield Wizard                                     |                      | ×      |
|-----------------|--------------------------------------------------------------|----------------------|--------|
|                 | Destination Location<br>Ider where setup will install files. |                      | 24     |
|                 | Install CyclaAgent to:<br>C:\Program Files\CyclaAgent        |                      | Change |
| InstallShield - |                                                              | < <u>B</u> ack Next≻ | Cancel |

7. Click **Install** to start the installation.

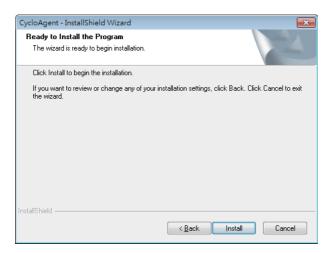

8. Click Finish to close the CycloAgent installation window.

| CycloAgent - InstallShield Wi | zard                                                                                                    |
|-------------------------------|----------------------------------------------------------------------------------------------------|
|                               | InstallShield Wizard Complete<br>The InstallShield Wizard has successfully installed CycloAgent.<br>Click Finish to exit the wizard. |
|                               | < <u>B</u> ack <b>Finish</b> Cancel                                                                                                  |

9. When prompted with the driver installation, click Next to proceed.

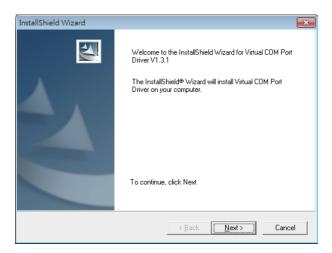

10. Click Next to start the driver installation.

| Device Driver Installation | Wizard                                                                                                    |
|----------------------------|----------------------------------------------------------------------------------------------------|
|                            | Welcome to the Device Driver<br>Installation Wizard!<br>This wizard helps you install the software drivers that some<br>computers devices need in order to work. |
|                            | < Back Next > Cancel                                                                                                    |

11. Click **Finish** to close the driver installation window.

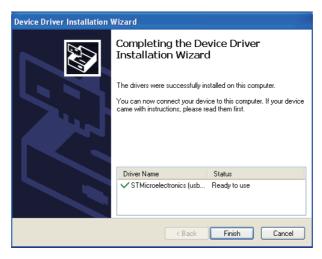

After the installation is complete, the Mio<sup>™</sup> Cyclo icon (**)** will appear in the Windows system tray.

By default, CycloAgent will run in the background after the installation. When you connect your Cyclo to your computer via a USB cable and select the **Connect to PC** option on your Cyclo, CycloAgent will start automatically. CycloAgent will automatically detect your Cyclo and start to synchronise data with the MioShare website.

## Using CycloAgent

- 1. Make sure you have an active Internet connection when using CycloAgent.
- 2. Turn on your device and then connect it to the computer. When prompted, select the **Connect to PC** option.
- 3. Sign in by entering your email address and password, and then clicking Sign in.

| Sign in |                                                        |
|---------|--------------------------------------------------------|
|         | E-Mail Address                                         |
|         | Password                                               |
|         | ⊠ Remember me                                          |
|         | By clicking the button ,you agree to the term of use & |
|         | Forgot password?                                       |
|         |                                                        |

- 4. After signing in , you will see the CycloAgent screen that contains 3 tabs: My **Device**, **Settings** and **MioShare**.
- 5. To sign out, click Sign out at the bottom of the CycloAgent screen.

#### **Registering your device**

1. Click the My Device tab to view the device connection status.

If you have not registered your Cyclo device yet, click Register for registration.

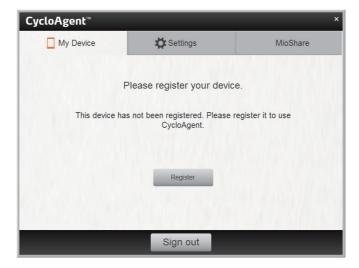

2. When prompted, click **OK** to close the notification window.

| CycloAgent™ |                            | ×                  |
|-------------|----------------------------|--------------------|
| My Device   | 🛱 Settings                 | MioShare           |
| F           | Please register your devic | ie.                |
| E D         | Perice registeration       | register it to use |
|             | Register                   |                    |
|             | Sign out                   |                    |

3. You will then see the device information screen.

| CycloAgent   | м           |                              | ×                    |
|--------------|-------------|------------------------------|----------------------|
| 🔲 My Devi    | ce          | 🛱 Settings                   | MioShare             |
| Mio Cyclo 50 | 5 is connec | ted                          | Register info        |
| Back up your | Cyclo data  |                              | Backup               |
| Version      | have been   | uploaded to MioShare success | sfully. View my data |
| Device       | ROM ve      | e version: 4.1.0             |                      |
| Мар          |             | 014-04-24<br>as: 2014-05-12  |                      |
|              |             | Sign out                     |                      |

To view the detailed registration information, click **Register info**. The screen will switch to the **Settings** tab. Scroll down the screen to view the registration information.

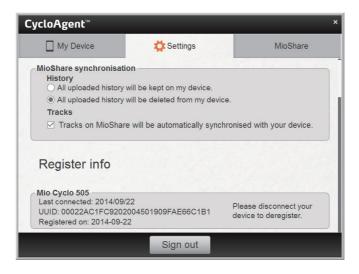

#### Backing up and restoring your Cyclo

To back up the data of your Cyclo device to the specified location of your computer, click **Backup**. Click **OK** when prompted to close the notification window.

| CycloAgent™             |                                                                                              | ×                                     |
|-------------------------|----------------------------------------------------------------------------------------------|---------------------------------------|
| My Device               | 🛱 Settings                                                                                   | MioShare                              |
| Mio Cyclo 505 is connec | ted                                                                                          | Register info                         |
| Back up your Cyclo data |                                                                                              | Backup                                |
|                         | Lion<br>uploaded to MioShare success<br>Device backup<br>Backup completed successfully<br>OK | fully. View my data Check for Updates |
|                         | ersion: R23<br>re version: 4.1.0                                                             |                                       |
|                         | 014-04-24<br>as: 2014-05-12                                                                  |                                       |
|                         | Sign out                                                                                     |                                       |

To restore the data of your Cyclo device from the previous backup, click **Restore**. Click **OK** when prompted to close the notification window.

| CycloAgent™                   |                                | ×                     |
|-------------------------------|--------------------------------|-----------------------|
| My Device                     | 🛱 Settings                     | MioShare              |
| Mio Cyclo 505 is connec       | ted                            | Register info         |
| Last backup: 2014/09/22       | Res                            | tore Backup           |
| MioShare synchronisati        | Device restore                 | ssfully. View my data |
| Version<br>[Update available] | ОК                             | Updates               |
| Release notes                 |                                |                       |
|                               | rsion: R23<br>e version: 4.1.0 |                       |
|                               | 014-04-24<br>as: 2014-05-12    |                       |
|                               | Sign out                       |                       |

#### Accessing the MioShare website

To access the MioShare website from CycloAgent, do one of the following:

- Click the My Device tab and then click View my data.
- Click the **MioShare** tab.

### **Updating CycloAgent**

To check whether there is a newer version of CycloAgent:

- 1. Click the **My Device** tab and then click **Updates** (or **Check for Updates**, depending on the CycloAgent version).
- 2. When prompted, click **Update** to update CycloAgent immediately. (You can also select **Later** for update at a later time.)

| 🗈 Updates 💽                             |  |  |
|-----------------------------------------|--|--|
| New Update available                    |  |  |
| ☑ CycloAgent update (version: 1.0.42.1) |  |  |
|                                         |  |  |
|                                         |  |  |
|                                         |  |  |
|                                         |  |  |
| Release notes                           |  |  |
| Later Update                            |  |  |
|                                         |  |  |

3. After clicking Update, the program update file will be downloaded automatically.

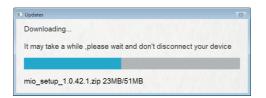

4. Wait and click Next when prompted on the welcome screen.

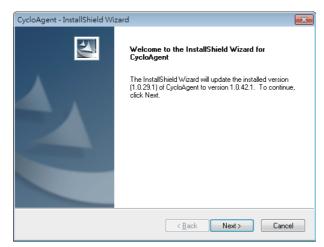

5. When prompted, click **Finish** to close the installation window.

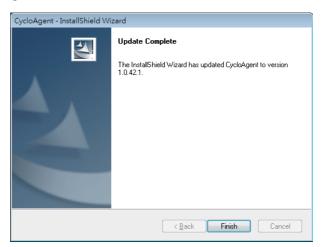

### **Customising the CycloAgent settings**

To change the CycloAgent settings, click the Settings tab.

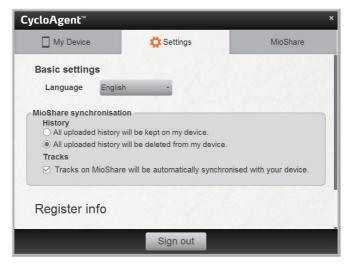

You can do the following:

- To change the display language of CycloAgent, select the desired language from the Language drop-down list.
- To change the synchronisation setting for History with the MioShare website, select one of the options:
  - All uploaded history will be kept on my device
  - All uploaded history will be deleted from my device (default)

Note that by default, History cannot be restored on your Cyclo device anymore. If you would like to restore the track on your device, please save it from the MioShare website. You will find the track in the Navigate/Tracks menu.

• To change the synchronisation setting for Tracks with the MioShare website, select (default) or deselect the check box of the **Tracks on MioShare will be automatically synchronised with your device** option.

Revision: R00 (September, 2014)

#### Trademarks

All brand and product names are trademarks or registered trademarks of their respective companies.

#### Disclaimer

Specifications and documents are subject to change without notice.

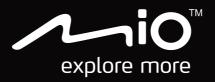